# Emprunter un livre numérique sur le portail de la Médiathèque Départementale des Deux-Sèvres

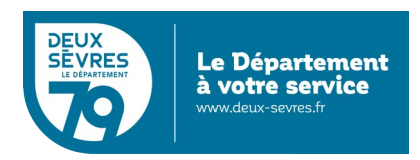

édition du 6 janvier 2023

# **Guide pour les appareils compatibles avec le format LCP**

### **Pour emprunter un livre numérique**

- Connectez-vous sur le site de la Médiathèque avec votre compte lecteur.
- Recherchez dans le catalogue le livre numérique souhaité.
- Téléchargez-le pour pouvoir le lire depuis chez vous.
- Au bout de 21 jours, le prêt s'annule automatiquement.

Vous avez besoin :

- d'un appreil de lecture : liseuse, tablette, smartphone...
- au préalable vous avez demandé un accès aux ressources numériques
- (cf. [guide d'inscription\)](https://mediatheque.deux-sevres.fr/images/Nos_services/Ressources_numeriques/GUIDE_inscription_ressources_numeriquesV3-9.pdf)

## **En détail**

Rendez-vous sur le portail **[http://mediatheque.deux-sevres.fr](http://mediatheque.deux-sevres.fr/)**

Connectez-vous sur le portail en cliquant sur **Connexion** avec l'adresse de courriel et le mot de passe saisis dans le formulaire d'inscription

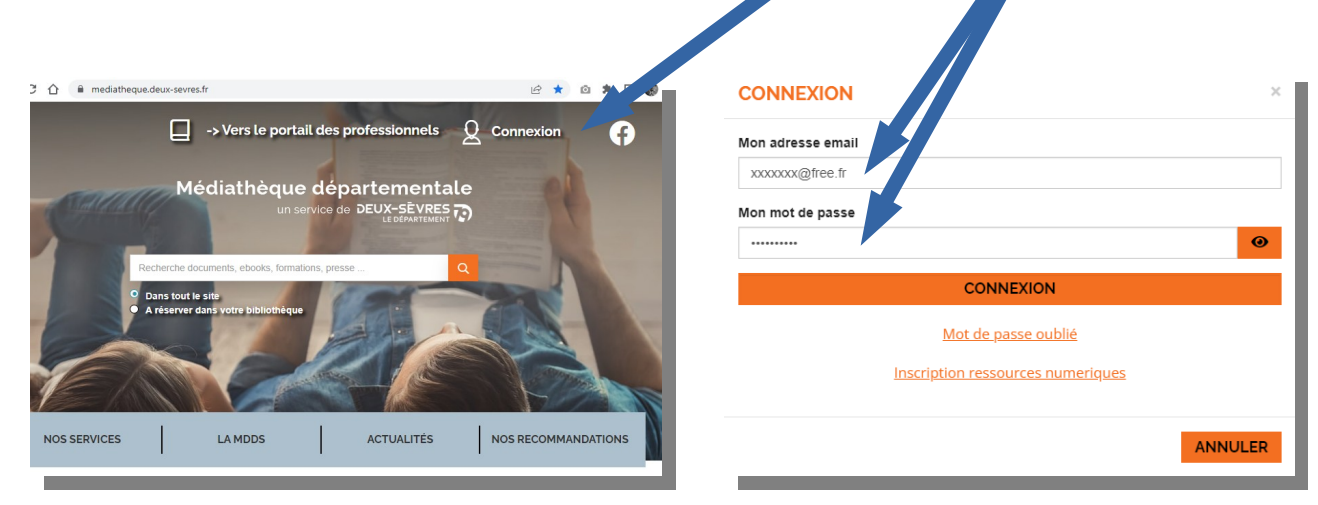

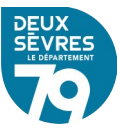

#### A. Via votre profil

Cliquez sur votre nom qui s'affiche en haut à droite de l'écran et choisissez **Mes ressources numériques**

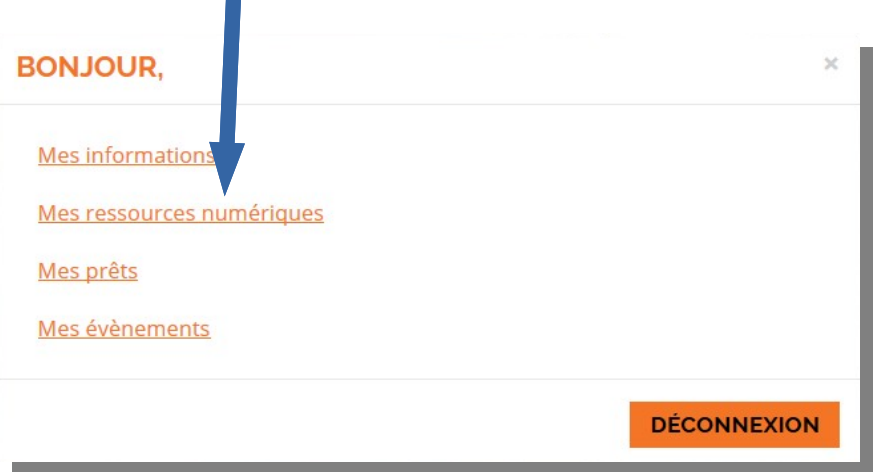

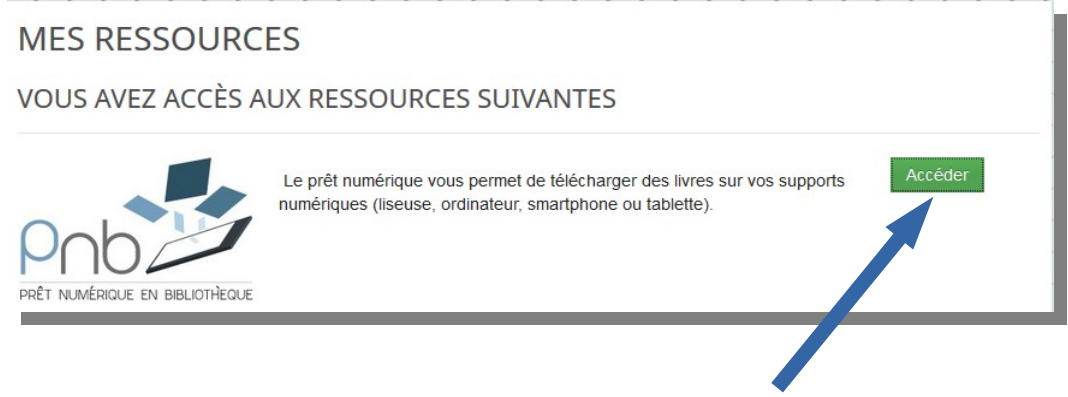

Le bouton **Accéder** permet d'afficher la liste des livres numériques

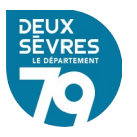

### B. Via le catalogue

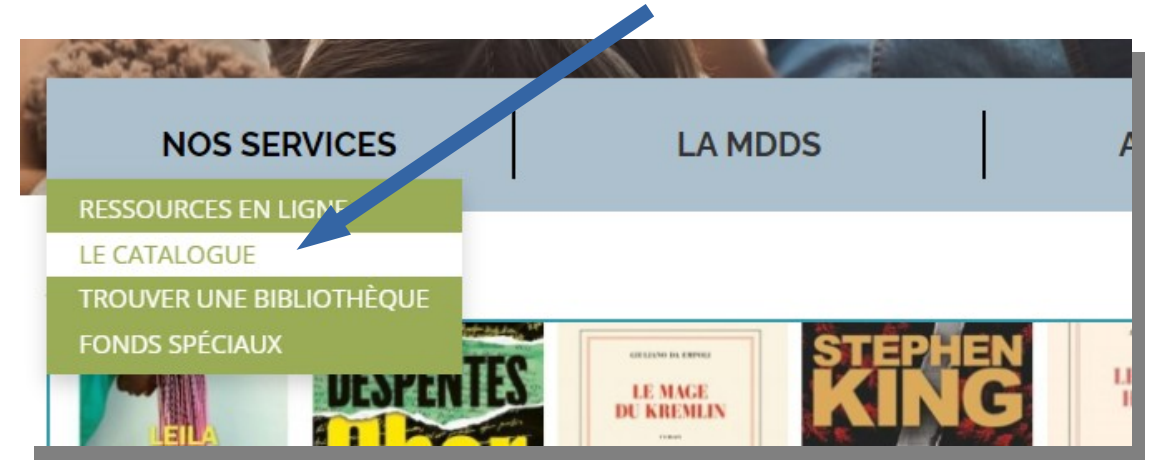

Cliquez sur le menu **Nos services** puis sur **Le catalogue**

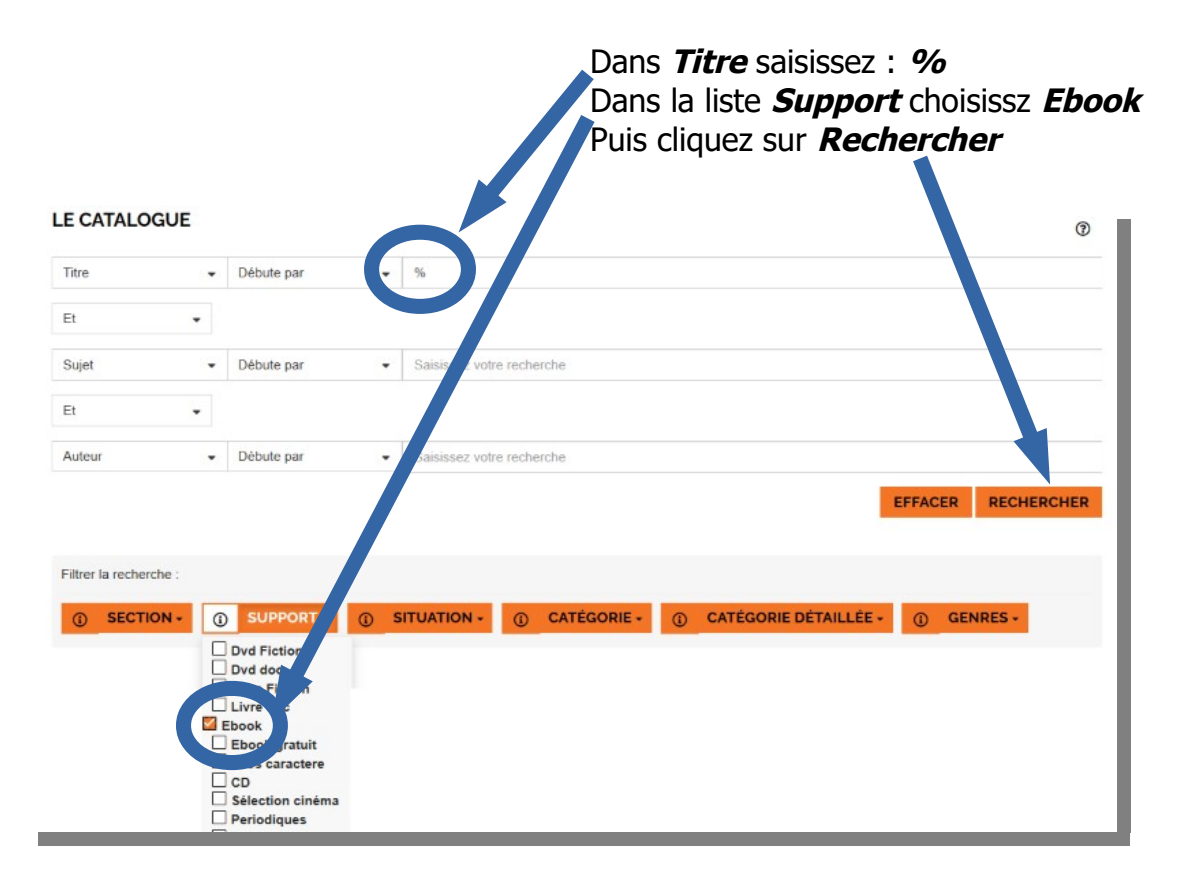

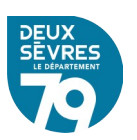

#### **Emprunter un livre numérique**

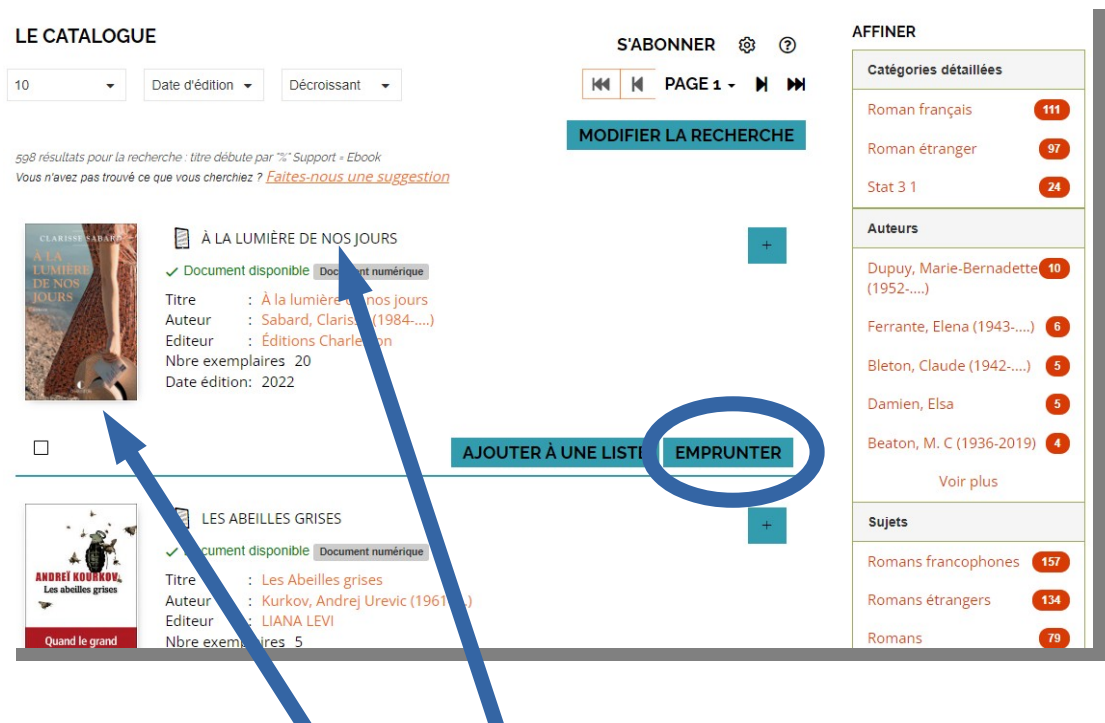

Dans la liste des documents numériques vous pouvez voir un document en détail en cliquant sur son visuel ou son titre

Empruntez le livre numérique choisi en cliquant sur **Emprunter**

Un formulaire apparaît vous devez renseigner votre application de lecture. Dans la liste déroulante choisissez le modèle ou la marque de votre liseuse, « **Liseuse Vivlio** » dans notre cas.

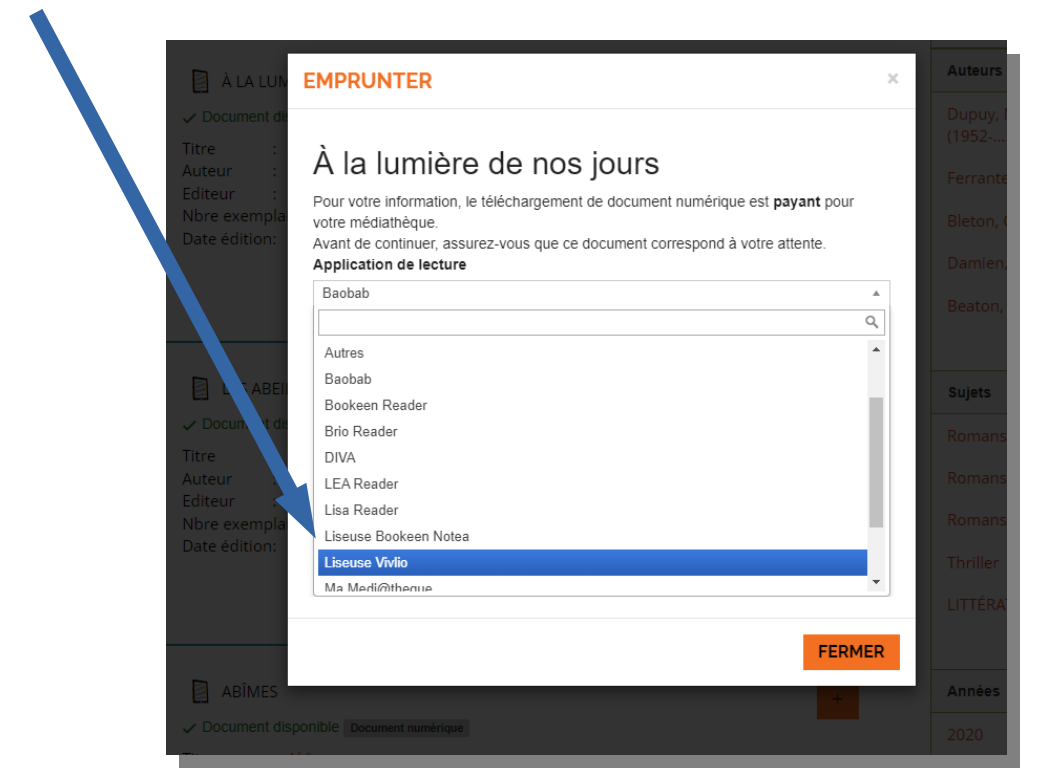

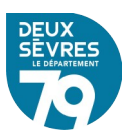

Puis renseigner **le mot de passe pour accéder au document**. Il s'agit du mot de passe créé lors de votre inscription

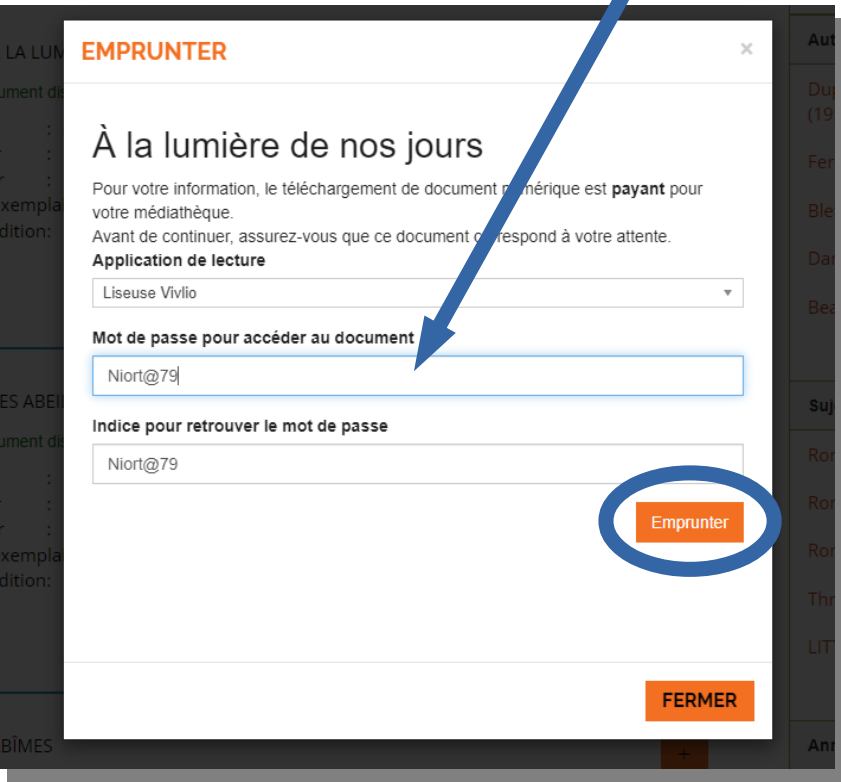

#### Cliquez ensuite sur **Emprunter**

Il reste désormais à cliquer sur le lien fourni ou à flasher le code avec un appareil mobile.

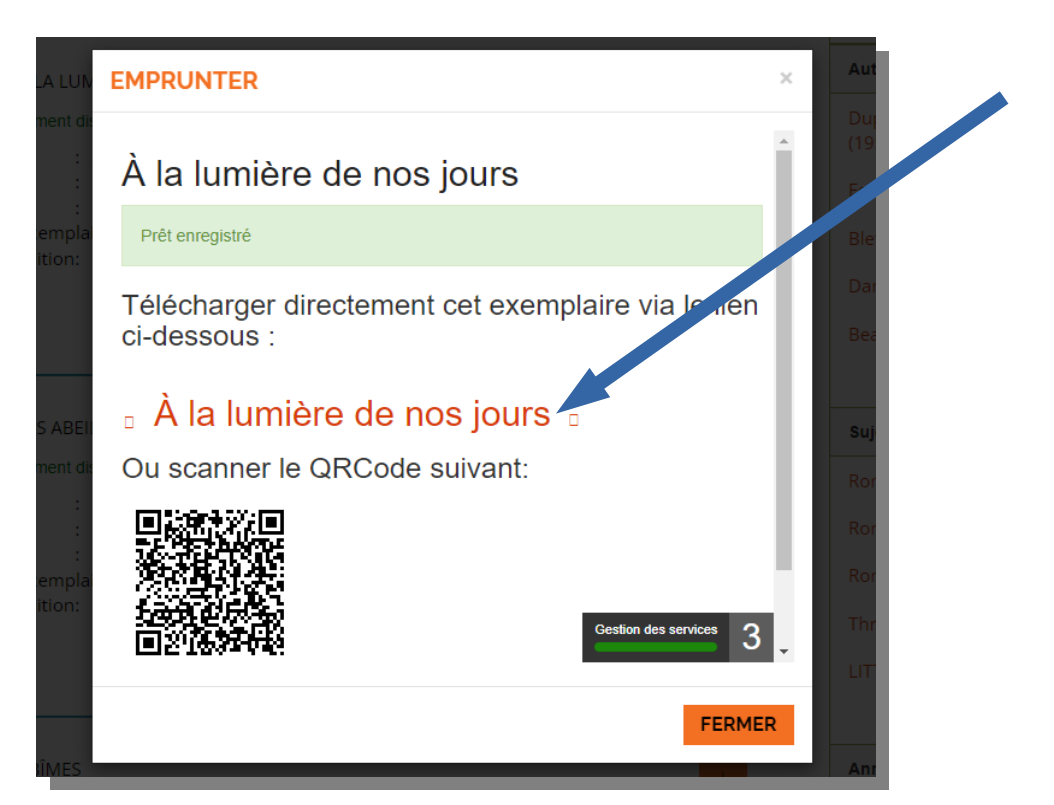

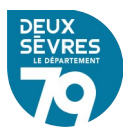

Une fenêtre vous invite ensuite l'emplacement de destination du fichier (le dossier **Téléchargements** dans notre figure illustrée ci-dessous)

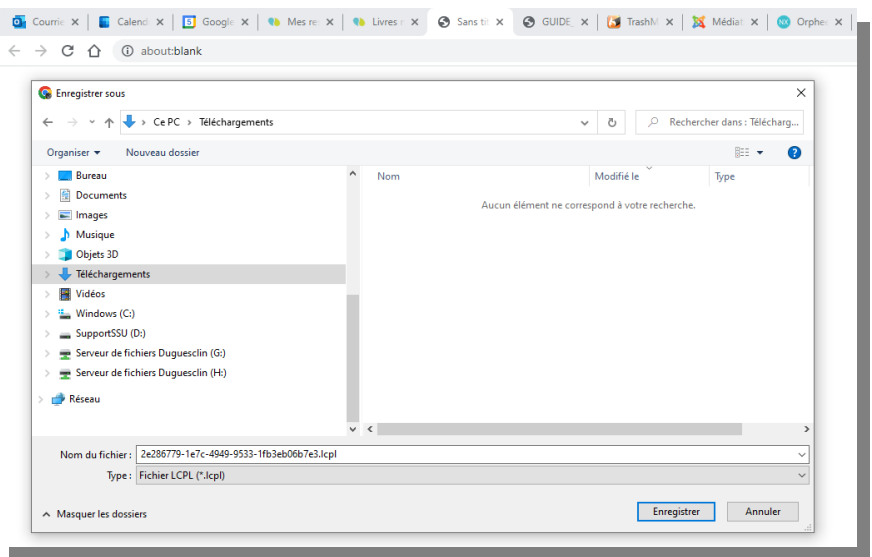

Vous noterez que ce fichier porte l'extension LCP.

Pour faire apparaître le document sur votre liseuse (compatible LCP rappelons-le) reliez cette dernière à l'ordinateur duquel le fichier a été téléchargé à l'aide de son câble USB.

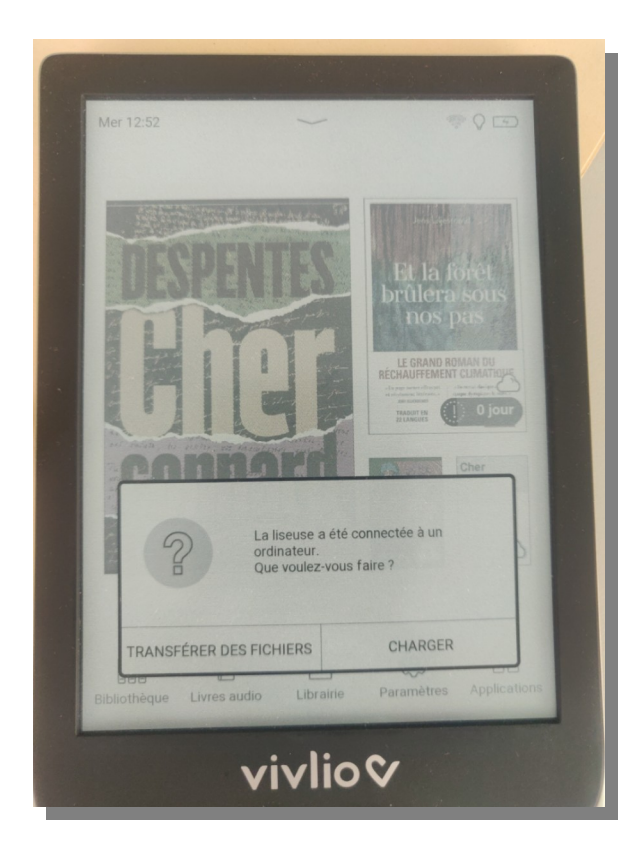

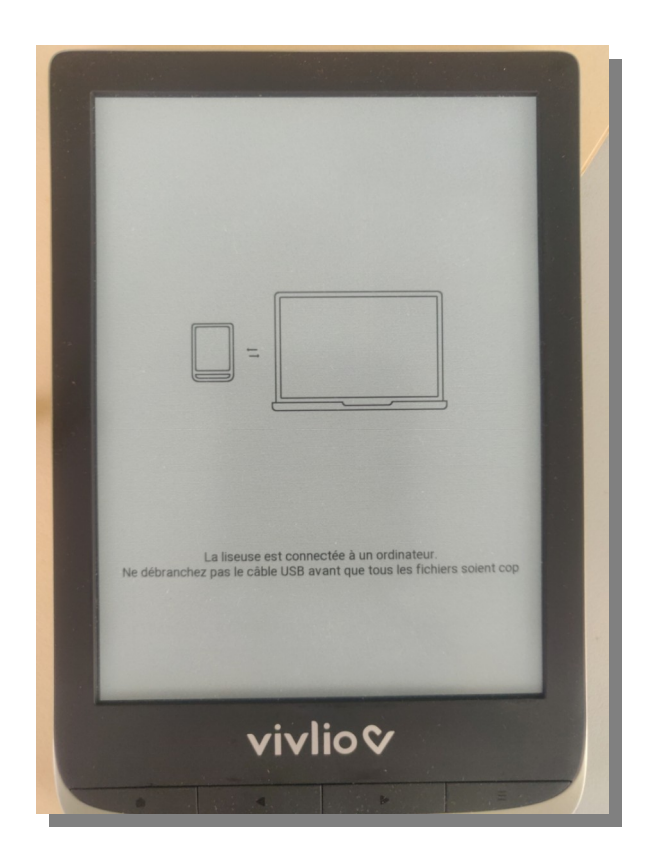

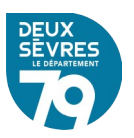

L'appareil connecté devrait alors apparaître dans votre gestionnaire de fichier. Glissez – déposez le ficher LCP de votre poste vers votre liseuse.

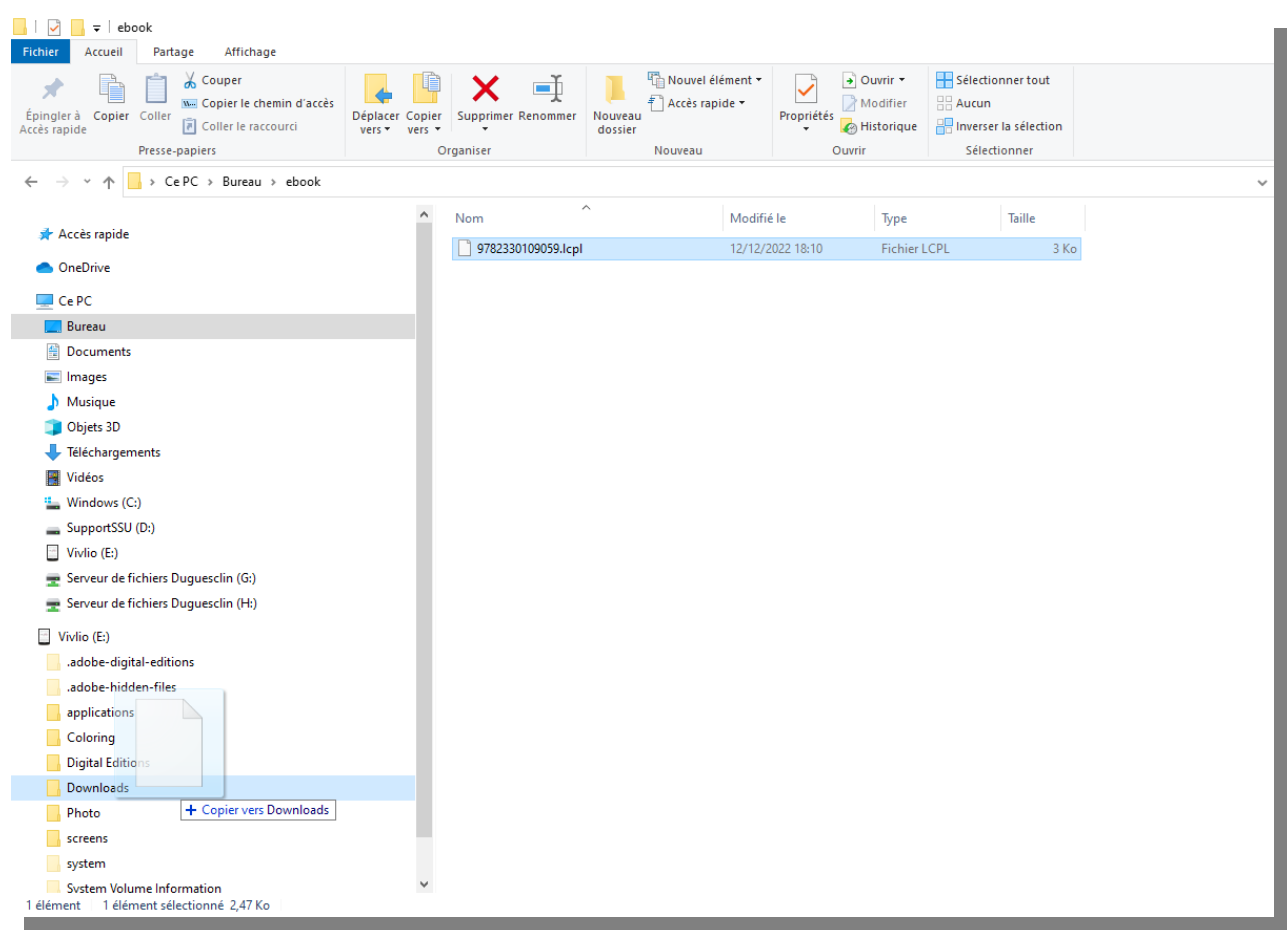

Déconnectez la liseuse de l'ordinateur qui a servi au transfert du fichier.

Connectez-la liseuse à un réseau wifi pour télécharger le reste du document. Cette dernière étape est nécessaire pour l'horodatage du document chronodégradable. Votre emprunt est valable 21 jours.

Vous pouvez aussi restituer le document avant les 21 jours, c'est à dire effectuer un retour anticipé, afin de le rendre disponible pour d'autres lecteurs. Le mode de restitution est propre à chaque modèle liseuse.

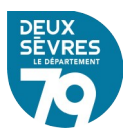